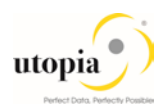

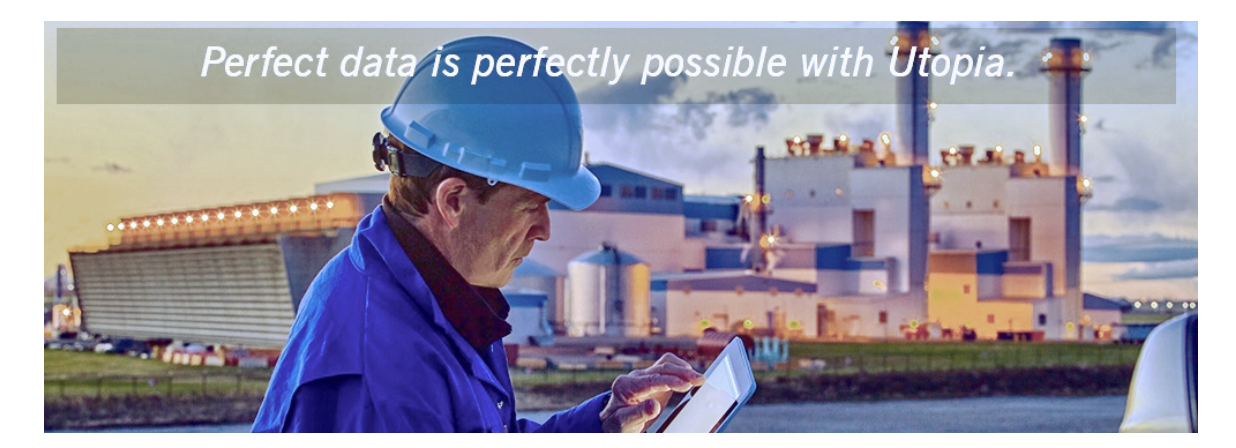

# Uninstallion Guide for Retail and Fashion Workstudio Release 1.0 by Utopia

#### Document History

The following table provides an overview of the most important document changes and approvals.

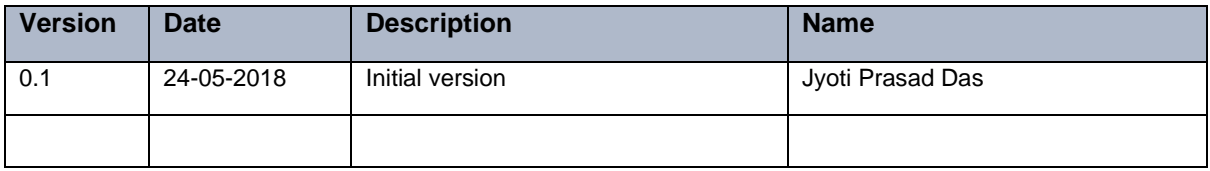

#### Approval History

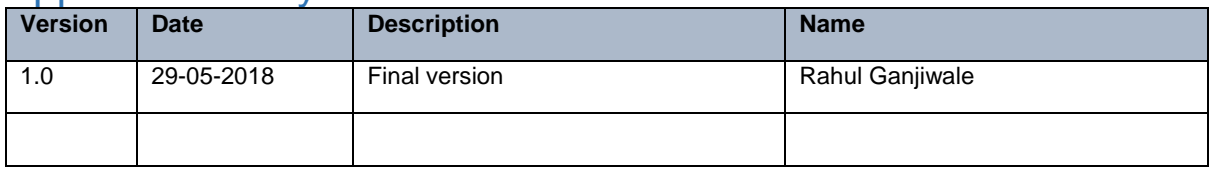

#### **Table of Contents**

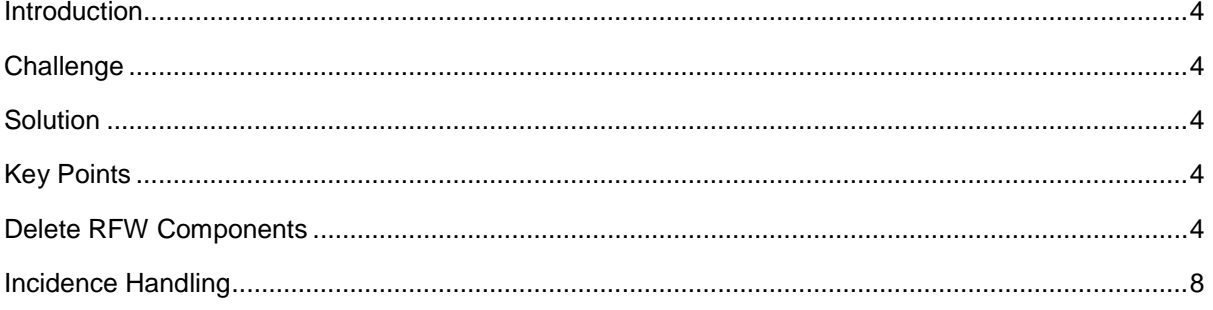

#### <span id="page-3-0"></span>**Introduction**

This is a guide that needs to be followed for uninstalling UGIRMP 100 component for Retail and Fashion Workstudio by Utopia.

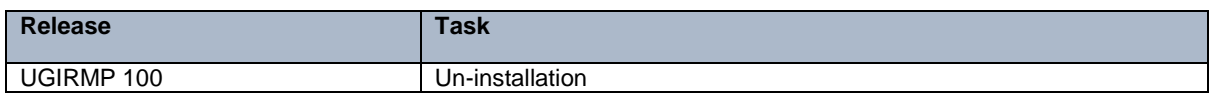

#### <span id="page-3-1"></span>**Challenge**

The add on uninstallation was not successful earlier because of dependent DDIC objects (such as Table, Structure) and entries respect to Utopia namespace that get generated post model activation.

#### <span id="page-3-2"></span>**Solution**

The issue is addressed through a report created with customer namespace to remove entries and dependent objects before addon uninstallation.

## <span id="page-3-3"></span>Key Points

The following key points should be remembered:

- 1. In case there is component dependency, uninstallation should be carried out for component that is added last (following Last in First Out order).
- 2. This document is specific to uninstallation of UGIRMP for release 100. Do not use it for deleting another component.
- 3. Uninstallation process is not reversible, including the prerequisites steps mentioned in this report.
- 4. Customer should take a backup of the system prior to running the Uninstall.
- 5. Any Custom (Z objects) referencing UGIRMP are customer specific and needs to be handled exclusively by customer. Hence, they are not part of this report and document scope.

### <span id="page-3-4"></span>Delete RFW Components

Use the following steps for deleting RFW (UGIRMP) components.

1. Go to selection screen of Z report - Z\_ADDON\_CLEANUP\_MASS\_CHANGE Select /UGIRMP/\* namespace using F4 and execute with Test Run.

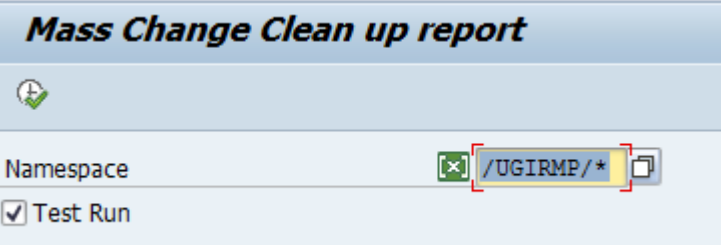

2. Review the entries shipped in the BC sets and objects with respect to UGIRMP namespace.

The tables, key values contained in the BC Sets and dependent DDIC object names are displayed as in the following screen.

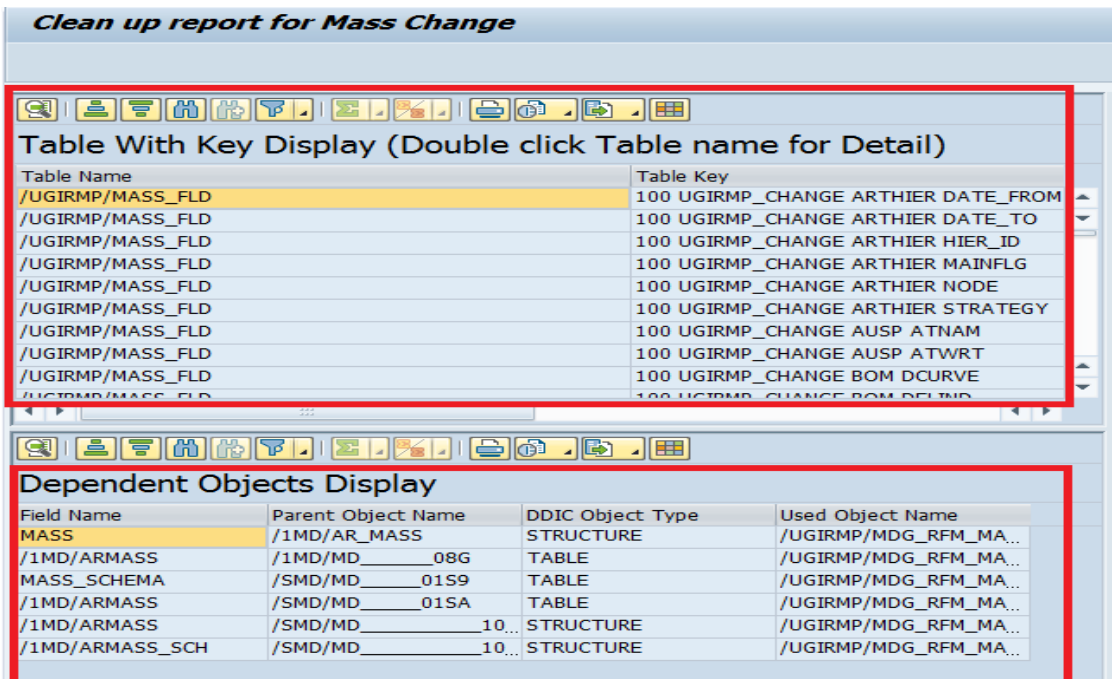

3. Double-click on Table name.

Detailed level records are displayed in the top right container as displayed as in the following screen.

*Note*: This is an optional step used to review the entries for respective table.

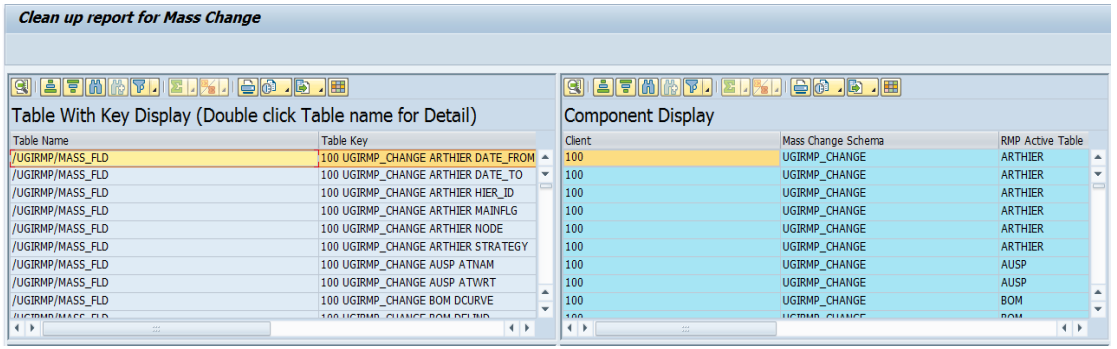

4. Go back and Execute the report without test mode for manual object removal and record deletion.

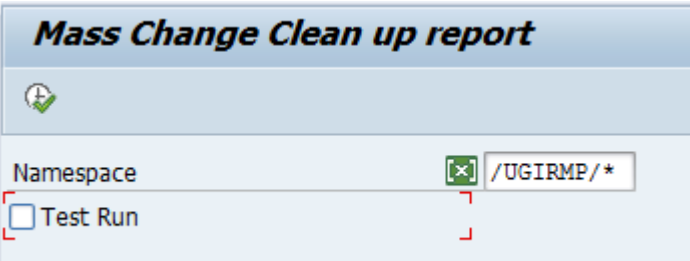

A pop-up is displayed for user confirmation.

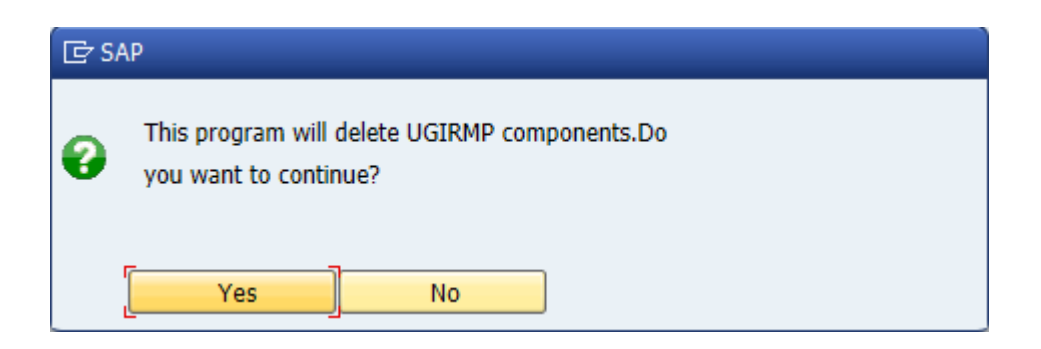

5. Click "Yes" to get the table names which have undergone entry deletion.

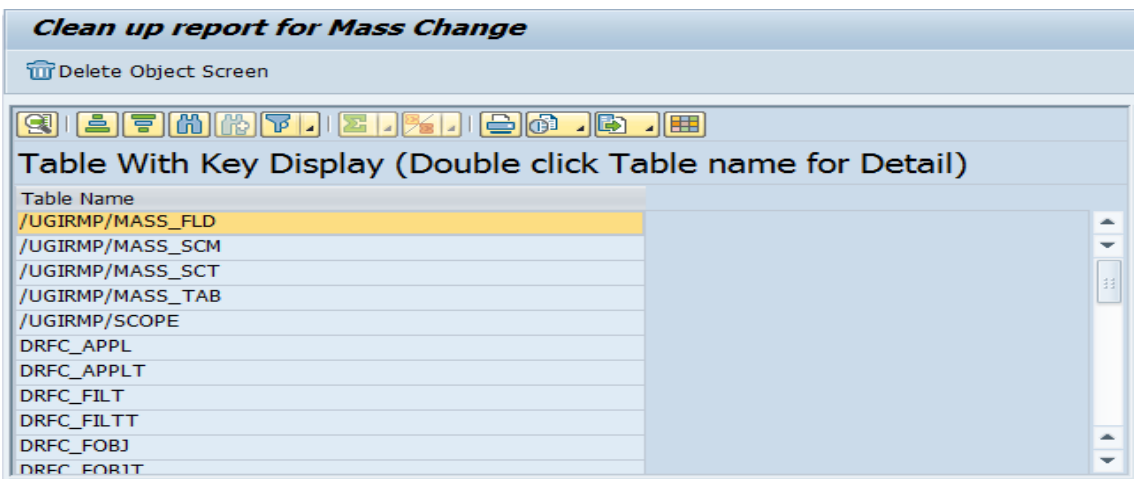

6. Double-click on the table name to view the deleted entries on top right container.

*Note*: This is a step to validate the entries that are removed from the table.

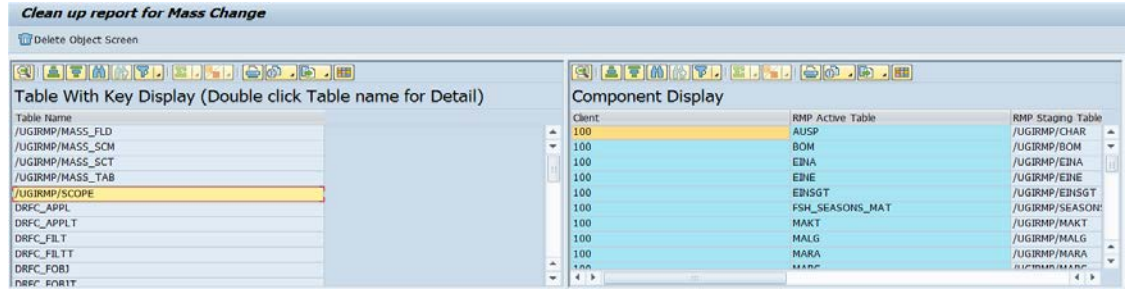

7. Review the dependent objects and click on the "Delete object" button at the top to delete objects manually.

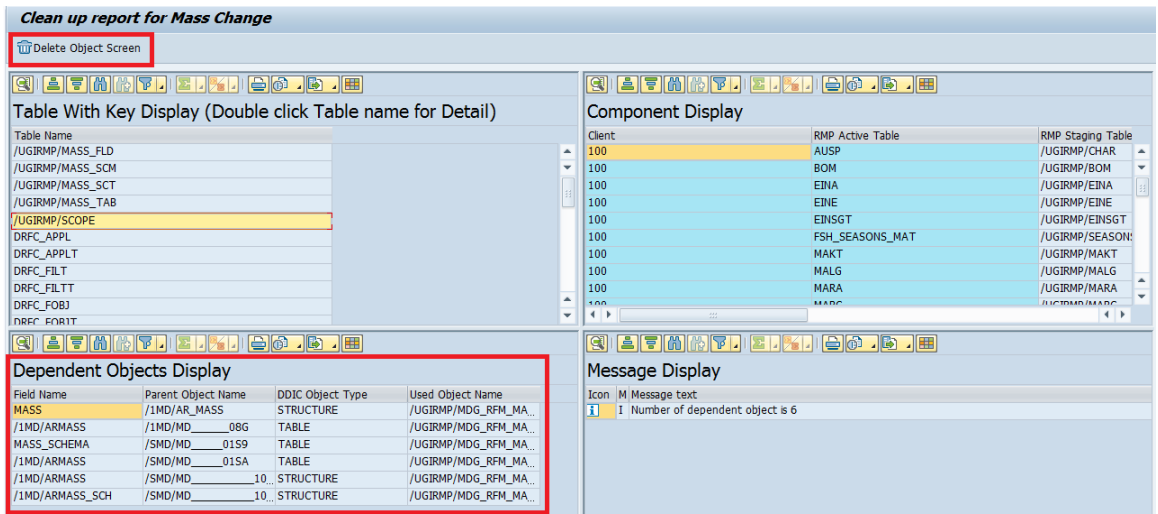

8. Select the relevant dependent objects causing conflict and click the "Delete" button at the top.

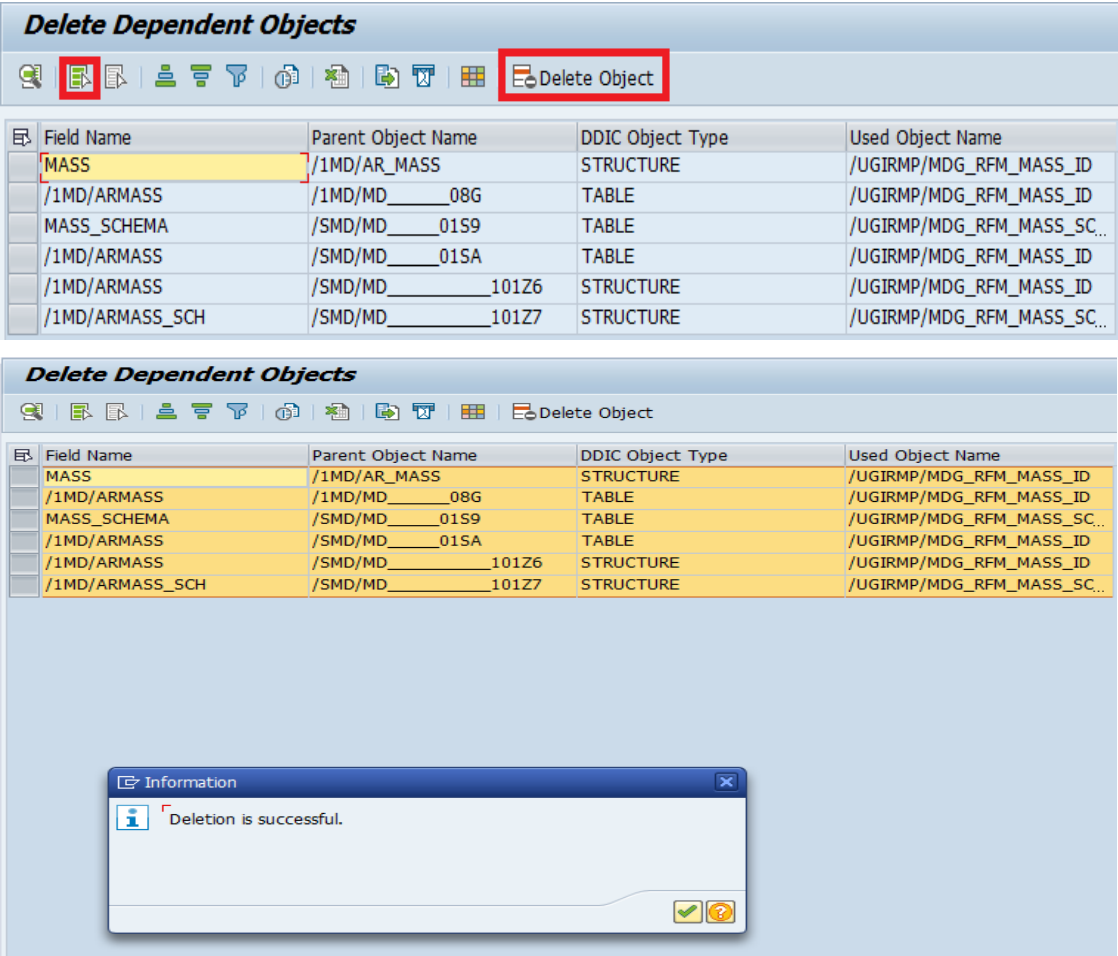

9. Run transaction code - /nGENIL\_MODEL\_BROWSER to delete the custom enhancement -Z\_UGIRMP\_GENIL\_ADAPTER.

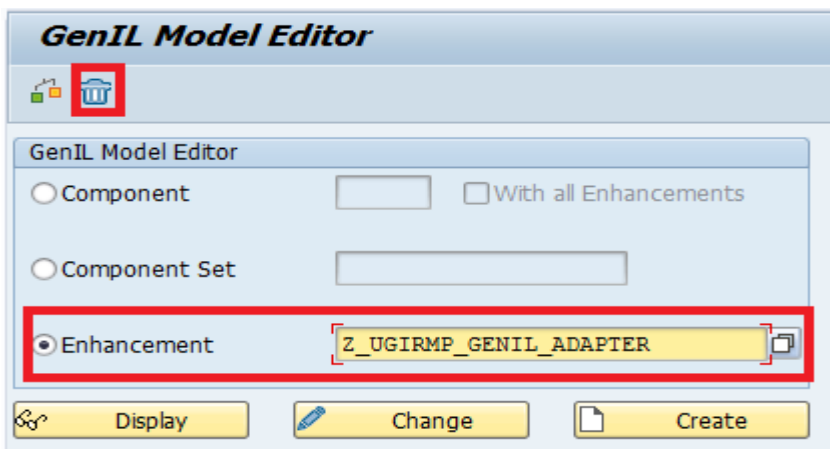

10. Proceed with add on uninstallation for UGIRMP component using SAINT.

#### <span id="page-7-0"></span>Incidence Handling

In the event there is any error encountered during the uninstallation process or to report a bug, contact Utopia Development support team as per the established channels.